# Configuring the Text Editor Atom

### **Stefano Balietti**

Center for European Social Science Research at Mannheim University (MZES) Alfred-Weber Institute of Economics at Heidelberg University

@balietti | stefanobalietti.com | @nodegameorg | nodegame.org

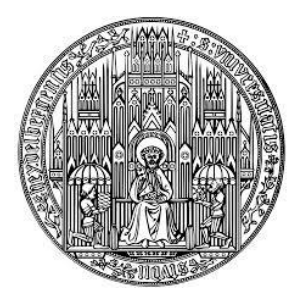

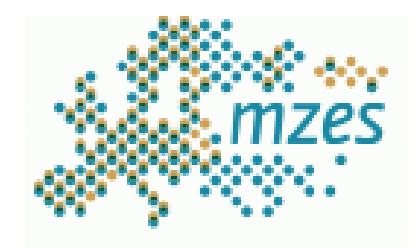

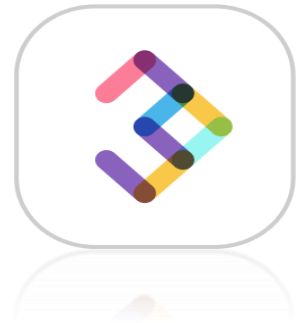

**Building Digital Skills: 12-13 March 2020, University of Luzern**

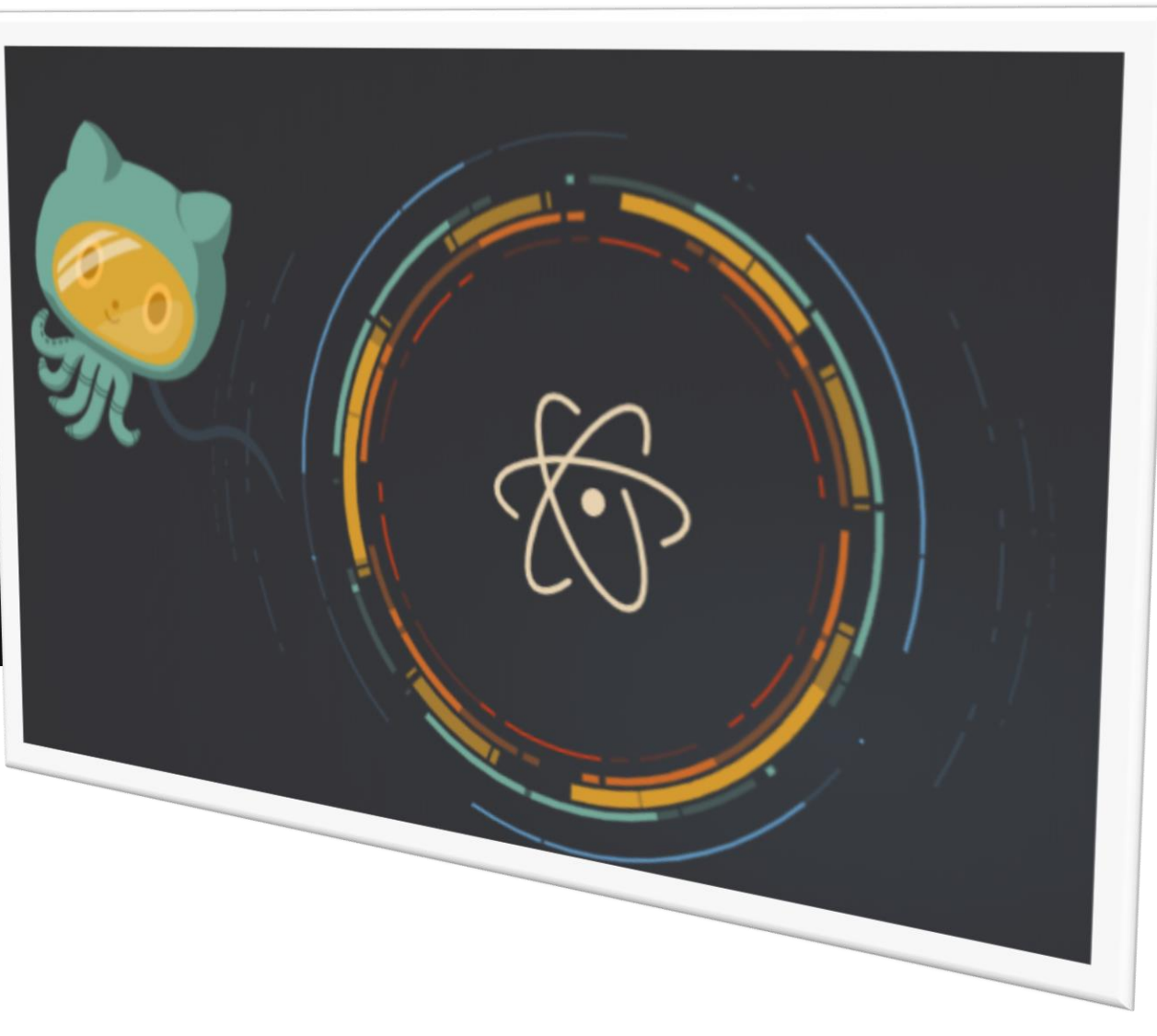

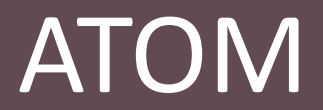

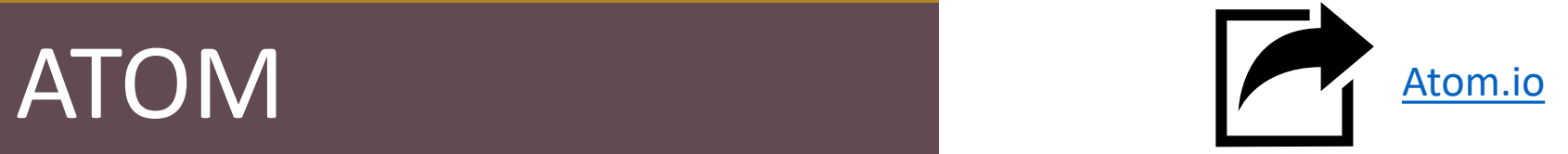

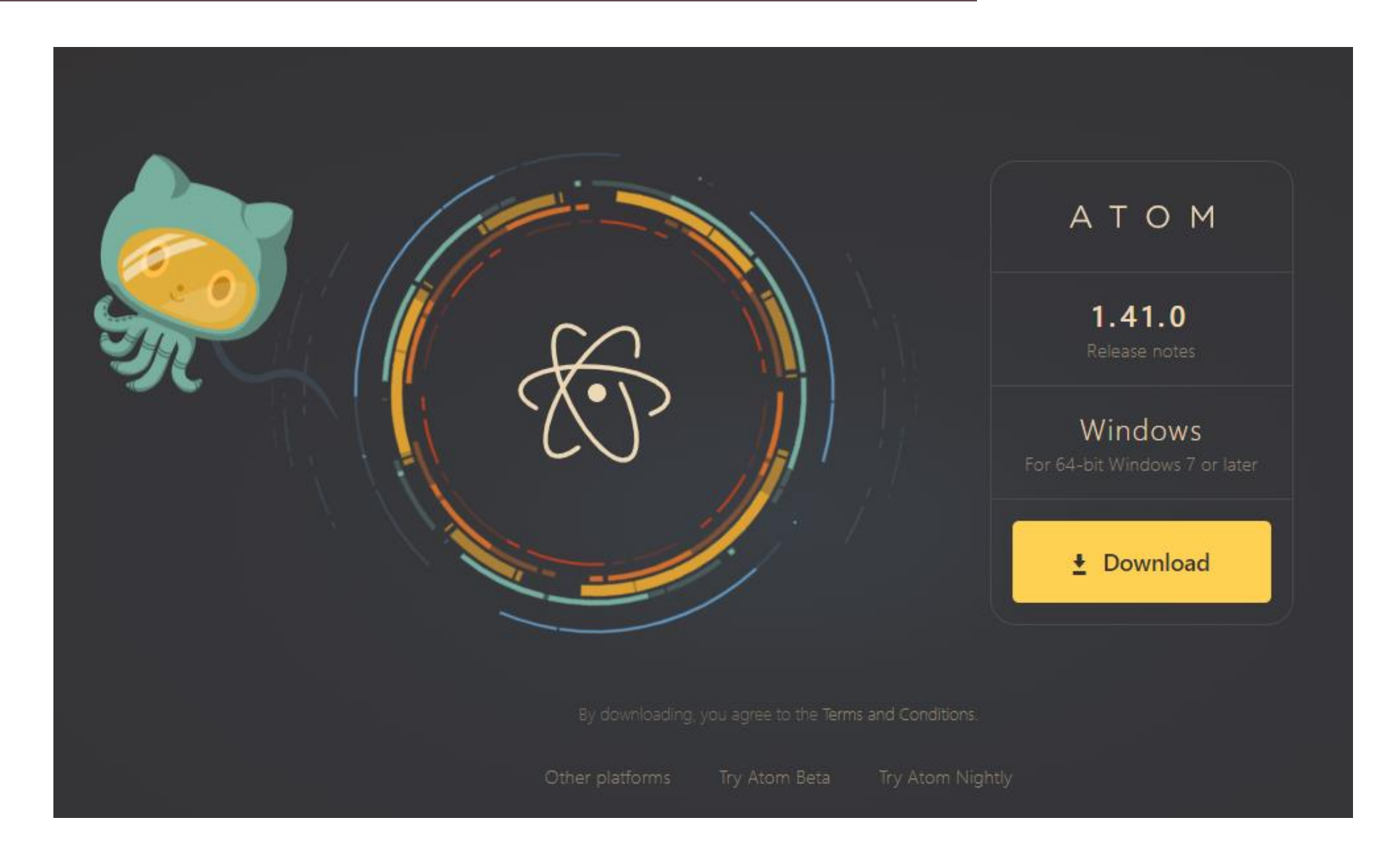

### **Indentation**

**Indentation** is quality nr. 1 of quality coding Some programming language enforce to be valid code (e.g., Python) JavaScript requires the *discipline of the programmer and* proper use of the parentheses

### Indentation

#### **Indentation** is quality nr. 1 of quality coding

Some programming language enforce to be valid code (e.g., Python) JavaScript requires the *discipline of the programmer and* proper use of the parentheses

#### **Not-Properly Indented**

```
let a = 1234 ;a++;if ( a > 123 ) {
a--;}
else a++
      console.log(a);
```
### Indentation

#### **Indentation** is key to write high-quality code

Some programming languages enforce it to be valid code (e.g., Python) JavaScript requires the *discipline of the programmer and* proper use of the parentheses

```
let a= 1234 ;
   a++;
                if ( a > 123 ) {
a--;}
else a++
        console.log(a);
Not-Properly Indented
                                                   let a = 1234;a++;
                                                   if ( a > 123 ) {
                                                       a--;}
                                                   else {
                                                       a++;}
                                                   console.log(a);
                                                   Properly Indented
                                                                        More Readable
                                                                        Easier to catch errors
```
# ATOM Editor Settings

#### Open the Settings Panel from the menu **File/Settings**

Tab Length

Number of spaces used to represent a tab.

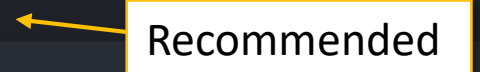

#### Tab Type

soft

Determine character inserted when Tab key is pressed. Possible values: "auto", "soft" and "hard". When set to "soft" or "hard", soft tabs (spaces) or hard tabs (tab characters) are used. When set to "auto", the editor auto-detects the tab type based on the contents of the buffer (it uses the first leading whitespace on a non-comment line), or uses the value of the Soft Tabs config setting if auto-detection

Make sure all your TABs are automatically converted into spaces.

# ATOM Editor Settings

#### Open the Settings Panel from the menu **File/Settings**

Tab Length

Number of spaces used to represent a tab.

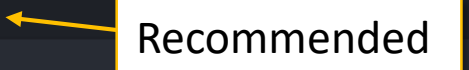

Determine character inserted when Tab key is pressed. Possible values: "auto", "soft" and "hard". When set to "soft" or "hard", soft tabs (spaces) or hard tabs (tab characters) are used. When set to "auto", the editor auto-detects the tab type based on the contents of the buffer (it uses the first leading whitespace on a non-comment line), or uses the value of the Soft Tabs config setting if auto-detection

#### Tab Type

soft

Make sure all your TABs are automatically converted into spaces.

Why? Because TABs are evil!

#### **Welcome to the Spaces vs. Tabs Debate**

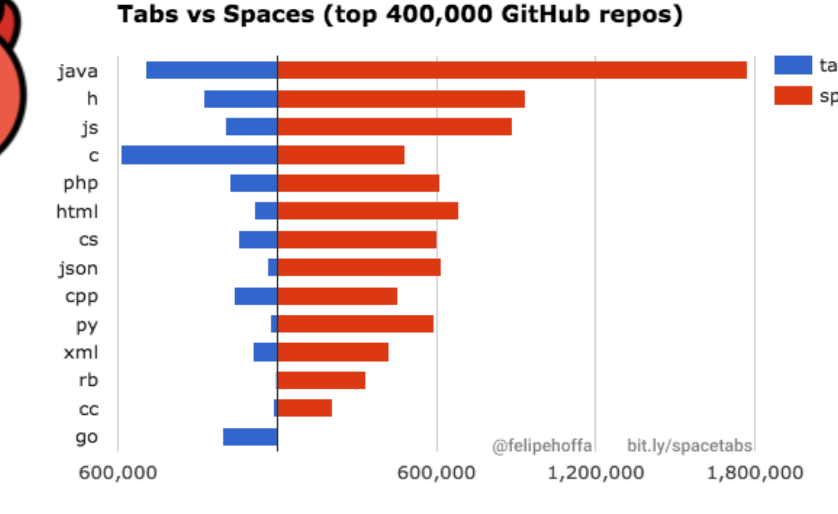

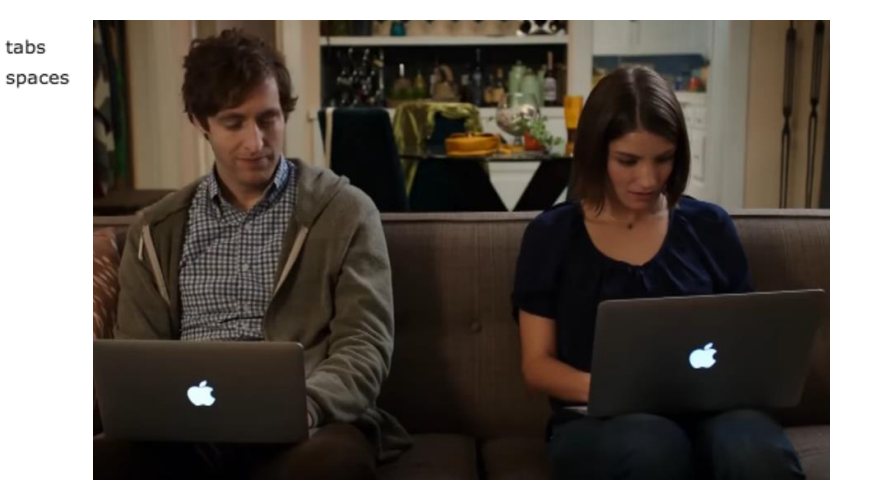

# of unique files

<https://thenewstack.io/spaces-vs-tabs-a-20-year-debate-and-now-this-what-the-hell-is-wrong-with-go/>

### The Text Editor War

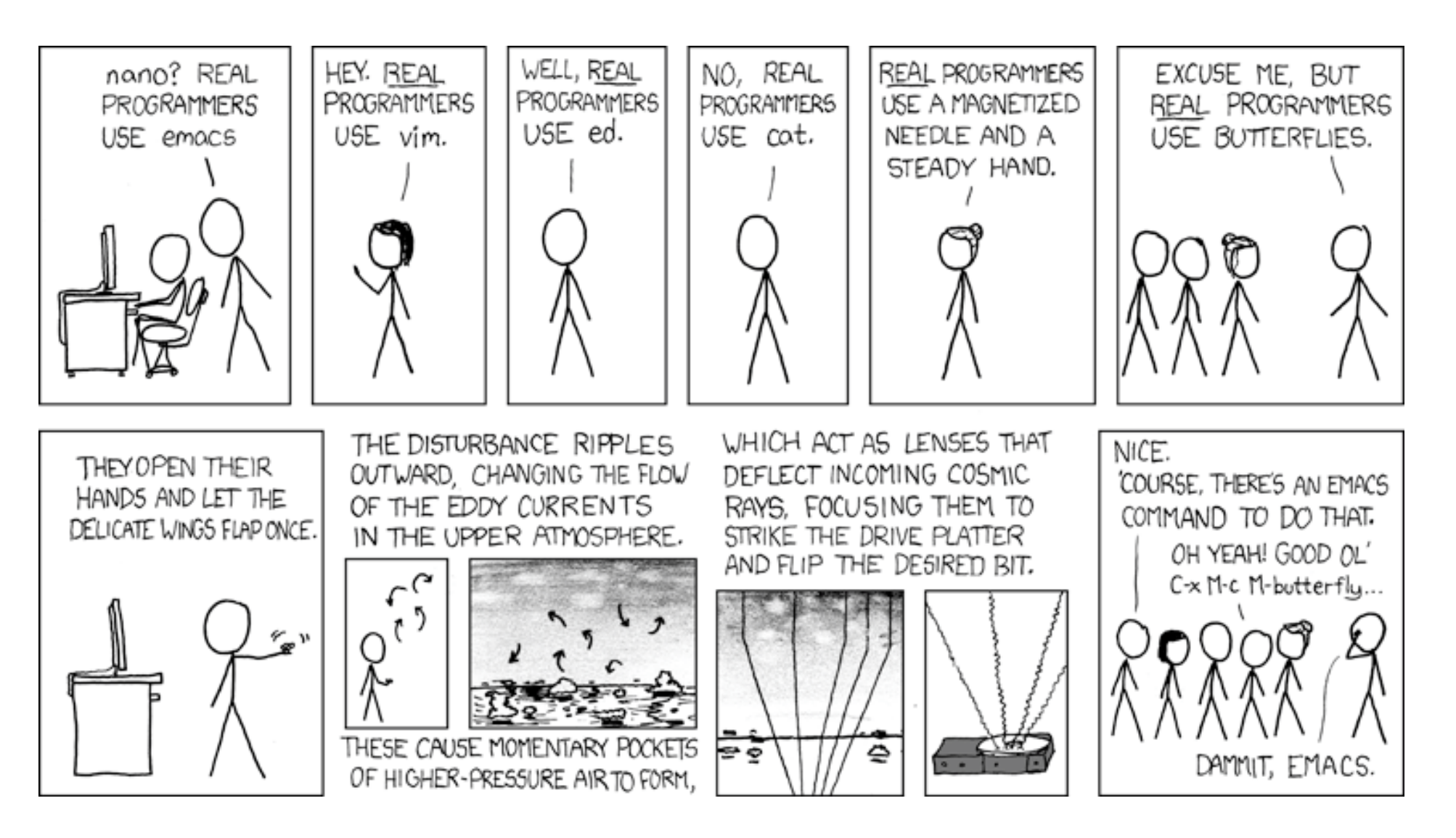

<https://www.xkcd.com/378/>

### ATOM Editor Settings

#### Open the Settings Panel from the menu **File/Settings**

Make sure all your TABs are automatically converted into spaces.

The best of the two worlds.

#### Tab Length

Number of spaces used to represent a tab.

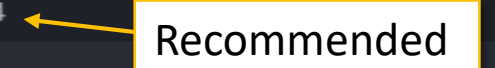

#### Tab Type

soft

Determine character inserted when Tab key is pressed. Possible values: "auto", "soft" and "hard". When set to "soft" or "hard", soft tabs (spaces) or hard tabs (tab characters) are used. When set to "auto", the editor auto-detects the tab type based on the contents of the buffer (it uses the first leading whitespace on a non-comment line), or uses the value of the Soft Tabs config setting if auto-detection

#### **C** Editor Settings

<sup>7</sup> These settings are related to text editing. Some of these can be overriden on a per-language basis. Check language settings by clicking its package card in the Packages list.

#### Atomic Soft Tabs

Skip over tab-length runs of leading whitespace when moving the cursor.

#### Auto Indent

Automatically indent the cursor when inserting a newline.

#### Auto Indent On Paste

Automatically indent pasted text based on the indentation of the previous line.

#### Confirm Checkout HEAD Revision

Show confirmation dialog when checking out the HEAD revision and discarding changes to current file since last commit.

### ATOM Editor Settings

#### All other options on this slide strongly recommended

#### Open the Settings Panel from the menu **File/Settings**

Make sure all your TABs are automatically converted into spaces.

#### The best of the two worlds.

Show Indent Guide Show indentation indicators in the editor.

M Show Invisibles Render placeholders for invisible characters, such as tabs, spaces and newlines.

◙ **Show Line Numbers** Show line numbers in the editor's gutter.

#### Tab Length

Number of spaces used to represent a tab.

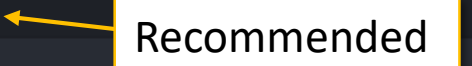

#### Tab Type

soft

Determine character inserted when Tab key is pressed. Possible values: "auto", "soft" and "hard". When set to "soft" or "hard", soft tabs (spaces) or hard tabs (tab characters) are used. When set to "auto", the editor auto-detects the tab type based on the contents of the buffer (it uses the first leading whitespace on a non-comment line), or uses the value of the Soft Tabs config setting if auto-detection

#### **O Editor Settings**

C These settings are related to text editing. Some of these can be overriden on a per-language basis. Check language settings by clicking its package card in the Packages list.

#### Atomic Soft Tabs

Skip over tab-length runs of leading whitespace when moving the cursor.

#### Auto Indent

Automatically indent the cursor when inserting a newline.

#### Auto Indent On Paste

Automatically indent pasted text based on the indentation of the previous line.

#### Confirm Checkout HEAD Revision

Show confirmation dialog when checking out the HEAD revision and discarding changes to current file since last commit.

# ATOM Keybindings

Keybindings are shortcuts to commands used often. You can customize ATOM they way you like, but one shortcut is a **MUST**. Which one?

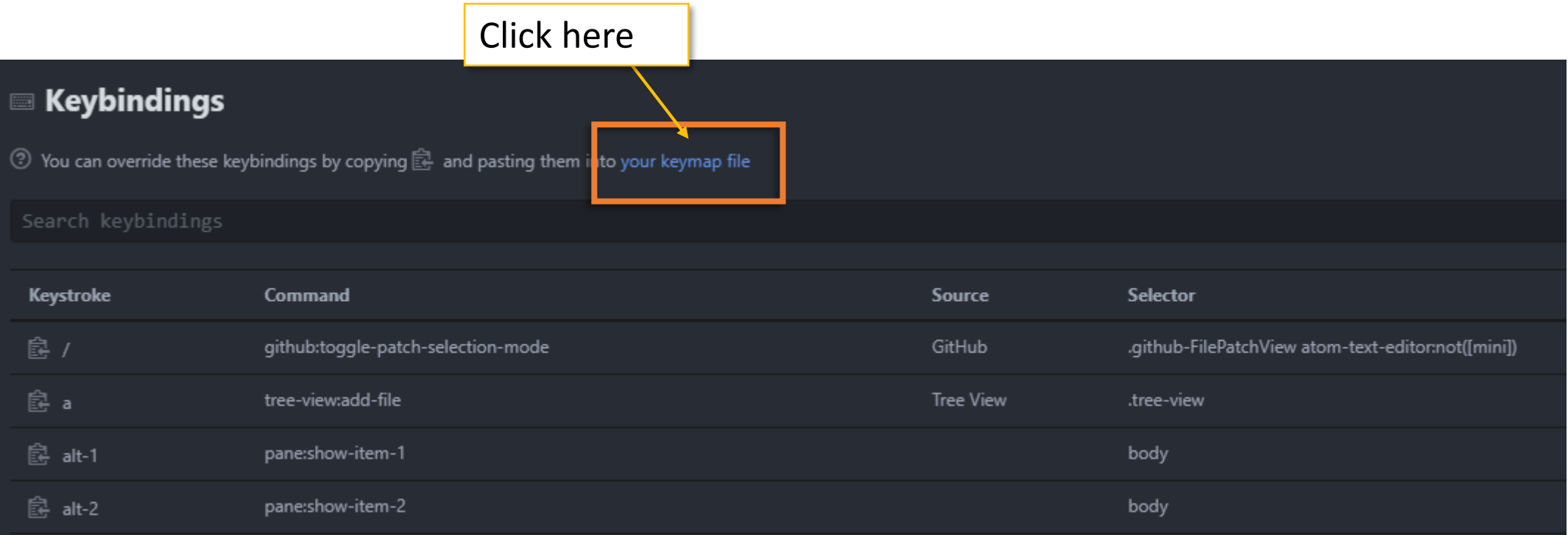

# ATOM Keybindings

### **Set TAB to auto-indent.**

Select the text you want to indent, press TAB, enjoy properly indented code. Correct and consistent **indentation** is the key to write high-quality code.

'atom-text-editor:not([mini])': 'tab': 'editor:auto-indent'

# http://flight-manual.atom.io/using-atom/sections/basic-customization/#customizing-keybindings 'atom-text-editor:not([mini])':) 'tab': 'editor:auto-indent'

## ATOM Packages

Packages extend ATOM's basic functionalities. You can customize ATOM they way you like, but one 3 packages is are a **MUST**. Which ones?

### ATOM Linters

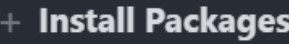

<sup>2</sup> Packages are published to atom.io and are installed to C:\Users\balistef\.atom\packages

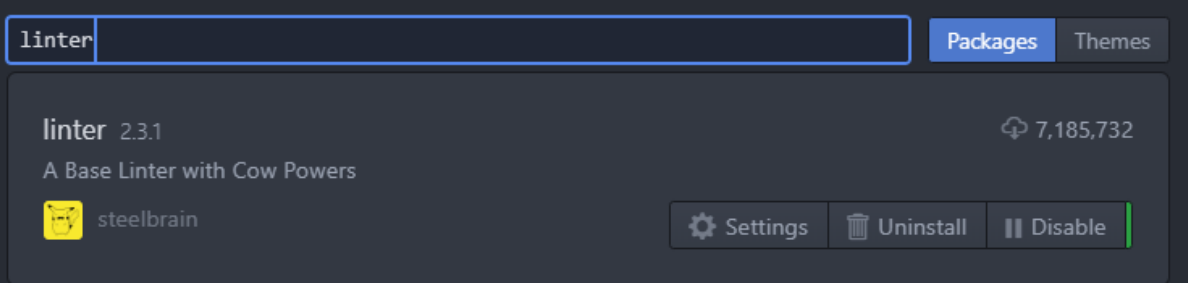

Let's face it. Coding isn't easy… Wouldn't it be wonderful to have someone telling you spotting your mistakes for you?  $\circled{?}$ 

You need a **Linter**! (and all 3 of those packages)

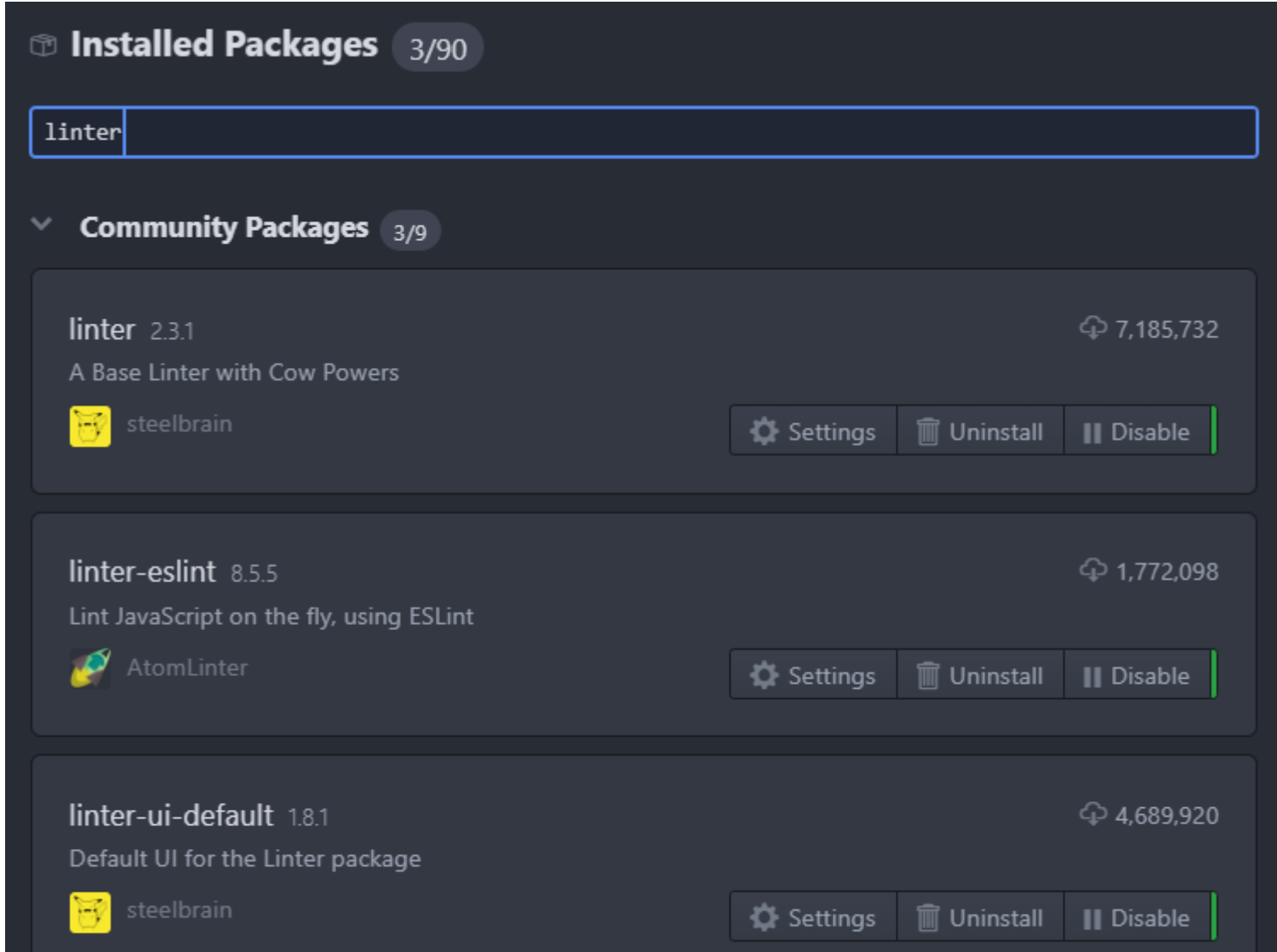

### ATOM Linters

#### Red dot next to the line containing an error or warning.

Explanation for the error in the tooltip and in the bottom panel.

But wait…only if you added a .eslintrc.js file in your project.

If needed, get one here: [https://github.com/nodeGame/](https://github.com/nodeGame/eslintrc/blob/master/.eslintrc.js) eslintrc/blob/master/.eslintrc.js

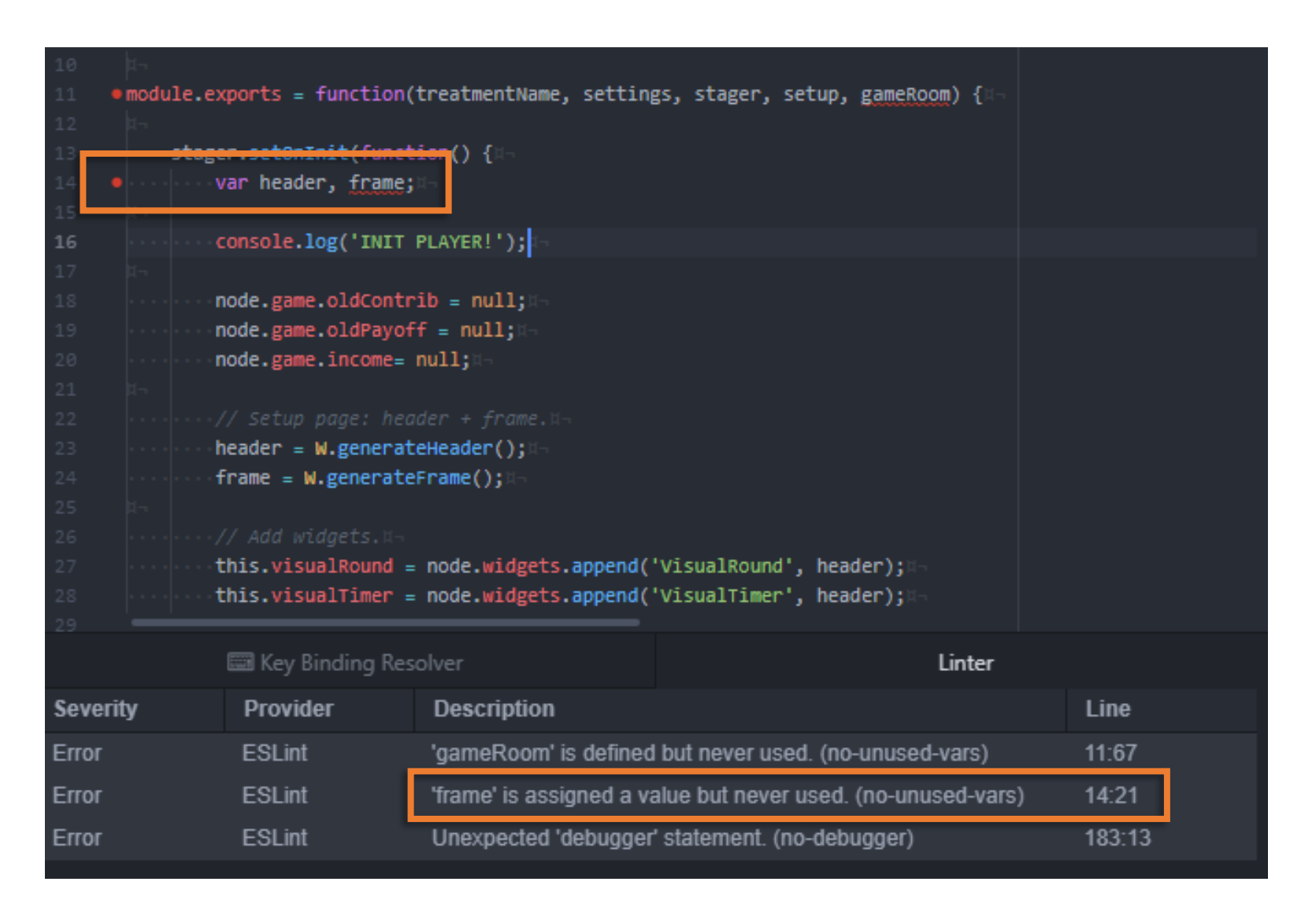

# Ok, One Last Package: Hydrogen

• The package Hydrogen let's you run JavaScript interactively directly in Atom using the **Jupyter Notebook**

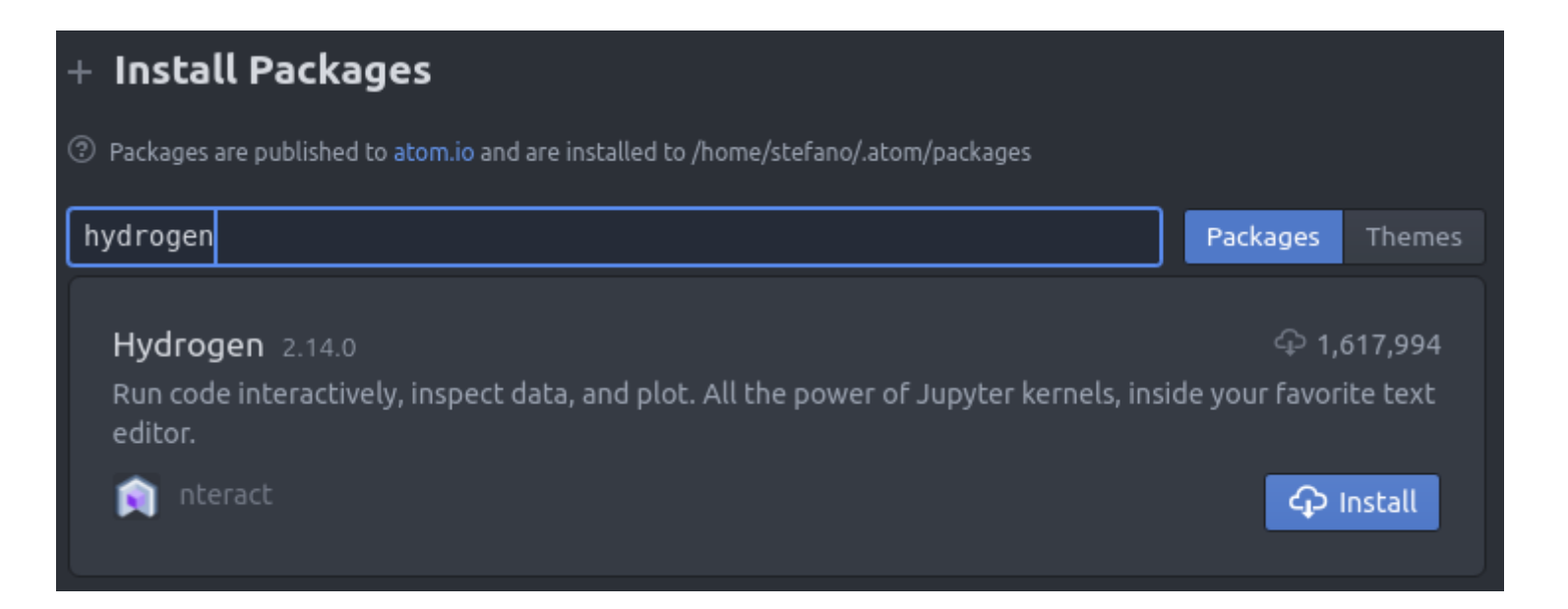

# Hydrogen Installation Extra Steps

- After installing the package in Atom, installation is not over…
- You need to start or install the **Jupyter Notebook**
- **Follow the instructions reported in the next slides for your operating system**
- Important! Execute one line at the time
- Original installation instructions from:

<https://github.com/n-riesco/ijavascript>

# Jupyter Notebook Requires Python3

#### If you don't have python, you also need to install it from: <https://www.python.org/>

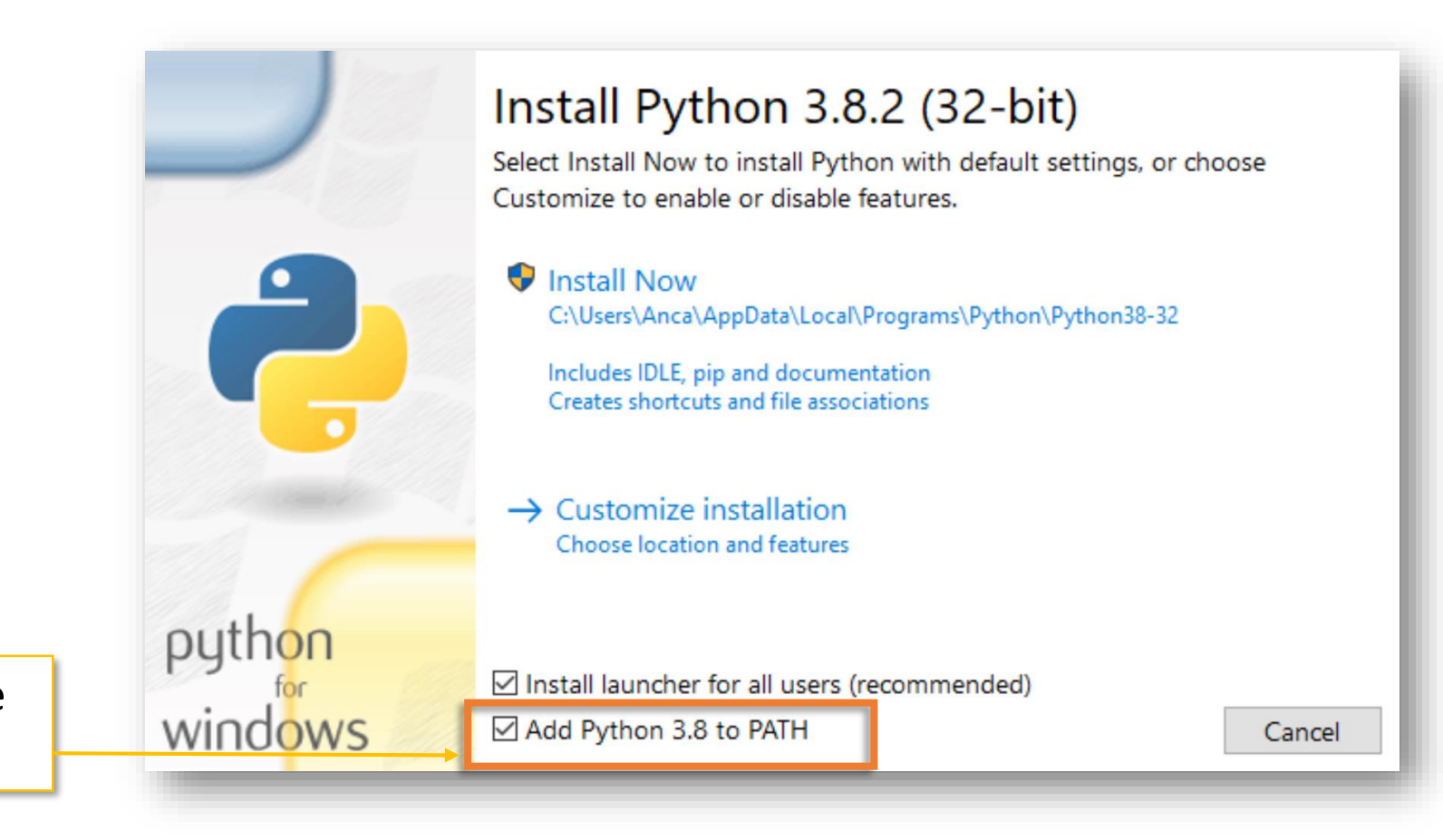

If asked, make sure this is selected

### Ubuntu

#### **UBUNTU 19.04**

sudo apt-get install jupyter-notebook sudo npm install -g --unsafe-perm ijavascript sudo ijsinstall --install=global

#### **UBUNTU 16.04**

sudo apt-get install ipython ipython-notebook

### **Windows**

**Note!** If you have **ANACONDA**, you already have Jupyter Notebooks, so go directly to Step 2.

#### **Step 1. Install Jupyter Notebook with the PYTHON Official Distribution**

pip3 install --upgrade pip pip3 install jupyter

npm install -g ijavascript ijsinstall **Step 2 Install the JavaScript kernel for Jupyter Notebook**

**Note!** If npm install -g fails because of permission rights, install ijavascript without -g and invoke ijsinstall from the local dir.

### MAC OSX

**Note!** If you have **ANACONDA**, you already have Jupyter Notebooks, so go directly to Step 2.

#### **Step 1. Install Jupyter Notebook with the PYTHON Official Distribution**

pip3 install --upgrade pip pip3 install jupyter

#### **Step 2. Install HomeBrew and Necessary Dependency**

/bin/bash -c "\$(curl -fsSL <https://raw.githubusercontent.com/Homebrew/install/master/install.sh>)" brew install pkg-config zeromq

#### **Step 3. Install the JavaScript kernel for Jupyter Notebook**

sudo npm install -g ijavascript sudo ijsinstall

**Note!** If npm install -g fails because of permission rights, install ijavascript without -g and invoke ijsinstall from the local dir.

### MAC OSX

**Note!** If you have **ANACONDA**, you already have Jupyter Notebooks, so go directly to Step 2.

#### **Step 1. Install Jupyter Notebook with the PYTHON Official Distribution**

pip3 install --upgrade pip pip3 install jupyter

#### **Step 2. Install HomeBrew and Necessary Dependency**

/bin/bash -c "\$(curl -fsSL <https://raw.githubusercontent.com/Homebrew/install/master/install.sh>)" brew install pkg-config zeromq

#### **Step 3. Install the JavaScript kernel for Jupyter Notebook**

sudo npm install -g ijavascript sudo ijsinstall

# Password:

**sudo** will prompt for your password. What you type may not displayed, but it is recorded nonetheless. Just press enter once you have finished typing your password.

**Note!** If npm install -g fails because of permission rights, install ijavascript without -g and invoke ijsinstall from the local dir.

# MAC OSX (Permission Issue)

**If you see a permission error similar to the below:**

prebuild-install WARN install EACCES: permission denied, access '/Users/balistef/.npm'  $fs.$ js:115

throw err;  $\lambda$ 

Try following the instructions here:

<https://www.kevinhooke.com/2018/02/09/fixing-npm-global-install-permissions-on-macos/>

Also try removing the sudo command, that is:

npm install -g ijavascript ijsinstall

# Start the Notebook

• After you completed all the steps you can start the Jupyter notebook with

jupyter notebook

• And you should see something like this in your browser:

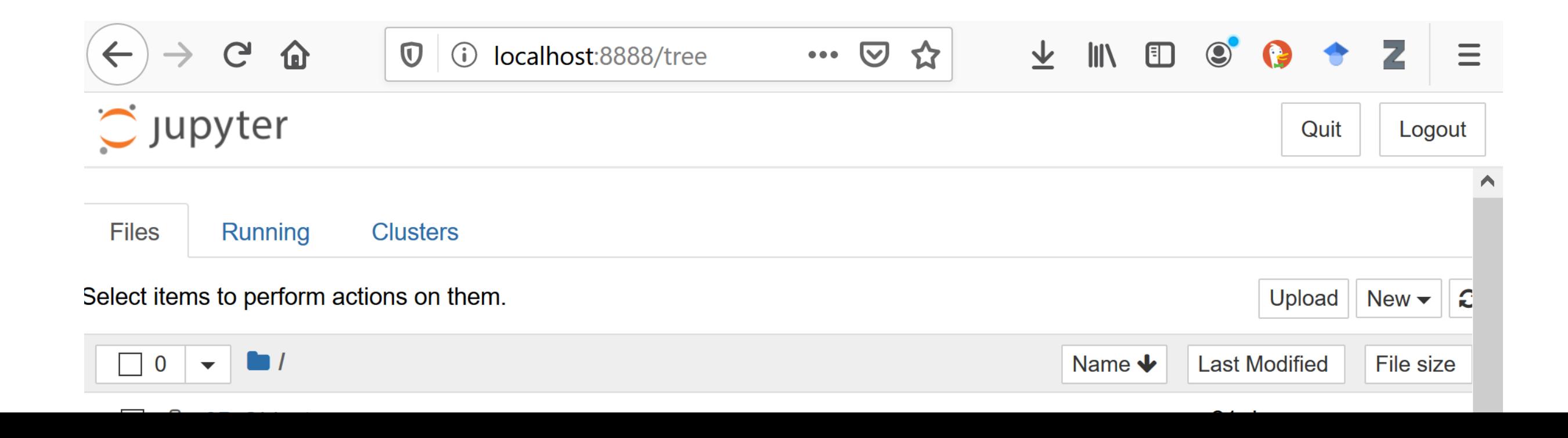

# Start the Notebook

• After you completed all the steps you can start the Jupyter notebook with

jupyter notebook

• And you should see something like this in your browser: You can stop the Jupyter notebook here when you do not need it.业  $\circledcirc$ localhost:8888/tree  $\cdots$   $\heartsuit$ ☆  $\parallel$  $\mathbf{G}$  $\boldsymbol{\mathbb{O}}$  $\mathbf{D}$ 奋  $\bigcirc$ Œ  $\tilde{\mathbb{C}}$  jupyter Quit Logout You can always reach this page at this address (*localhost* means your local machine). **Files** Running **Cluster** Select items to perform actions on them. Upload  $New -$ £  $\Omega$ Name  $\bigvee$ **Last Modified** File size

# Did it work?

- Open a JavaScript file in Atom (if you create a new one, it must have the **.js extension**)
- Position the cursor on a line and press Ctrl+Enter to execute it
- If successful, you should see the result of the execution next to it
- If there is a problem an error will pop up

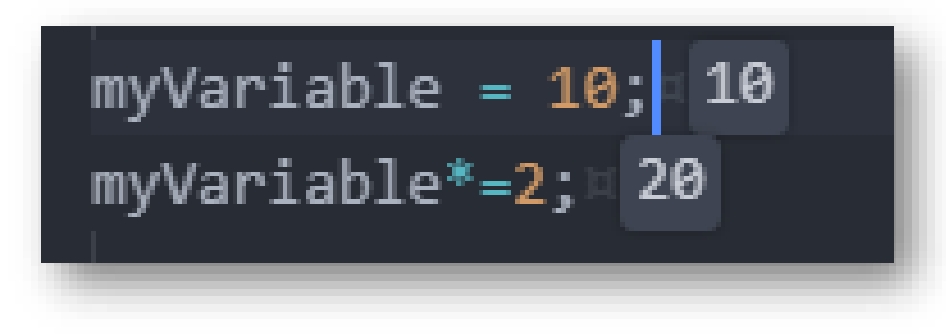

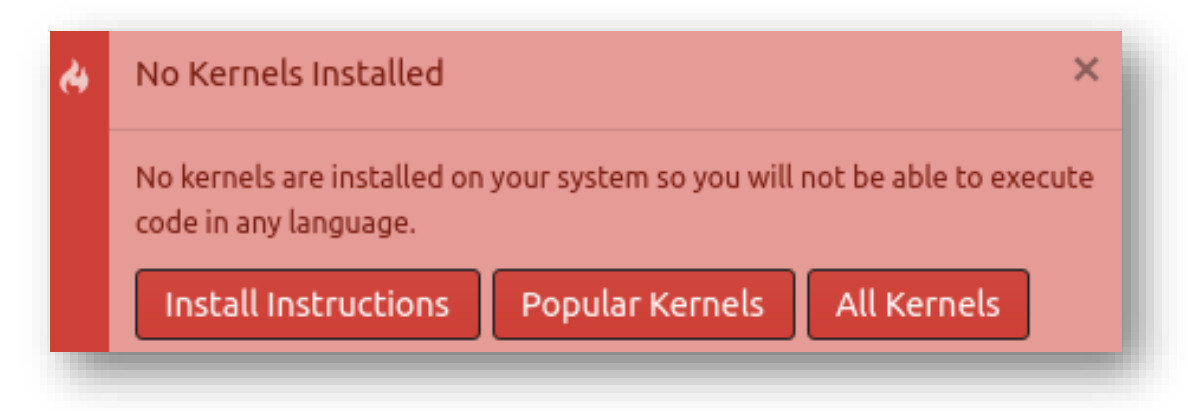

**Well Done, You Did It! It was a good try, but something did not work out.**

# Learn New Commands and Shortcuts

Hold keys **CTRL-SHIFT-P** to open a new menu with all available commands and shortcuts (when available)

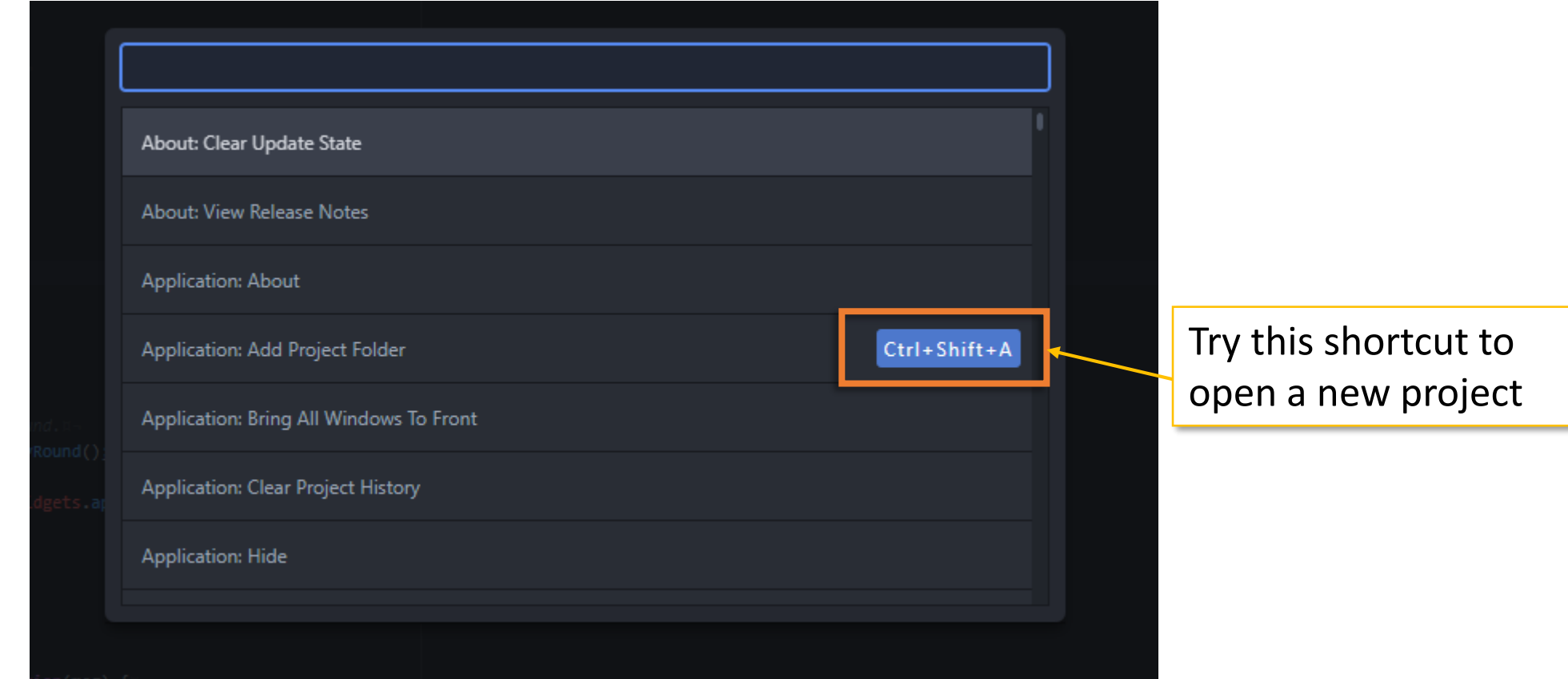

### Bracket Matcher

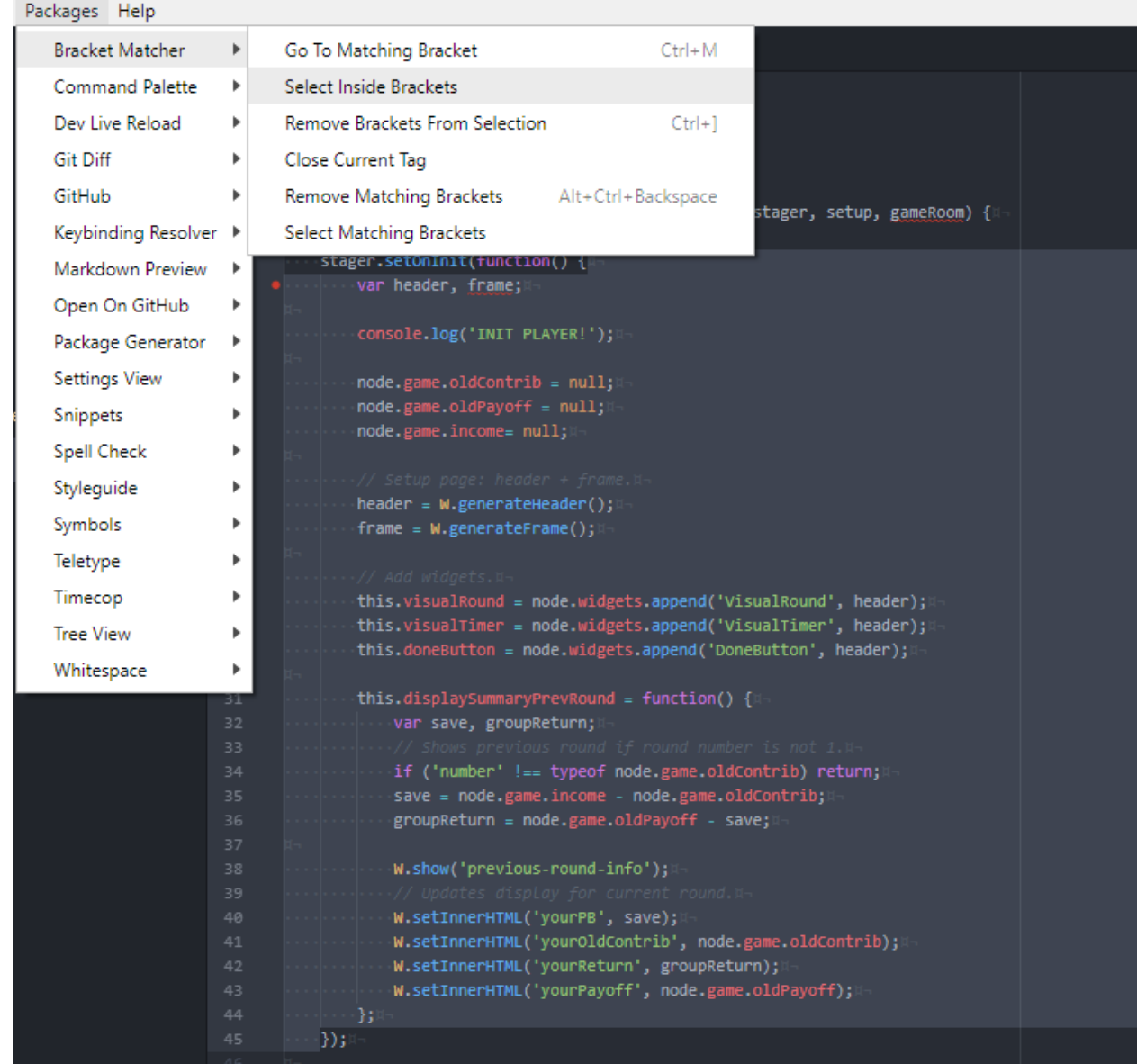

It is really to miss closing a parenthesis, but it is really hard to find it!

The Bracket Matcher package is here for you to help!

**Hint:** If you use this command a lot, what about creating a shortcut? Try it yourself following the instructions in the Keybinding slides.

If you work in a team, but also if you are a lone developer, you will need:

- version controlling system,

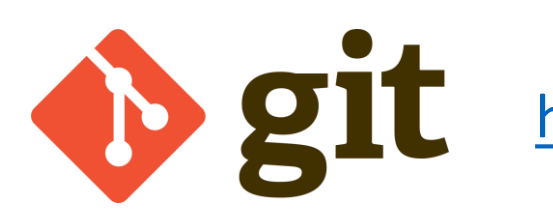

<https://git-scm.com/>

an online repository

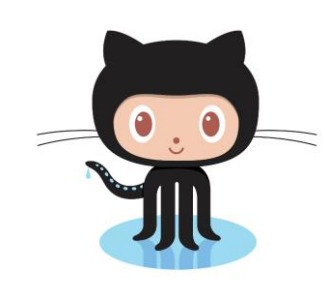

[https://github.com](https://github.com/)

You are lucky! ATOM offers native **integration** with both!

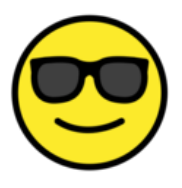

Let's learn how to use it.

**2**

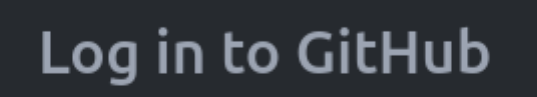

**1**

Log in to GitHub to access PR information and more!

to Login

**Enter Token** 

- 1. Visit github.atom.io/login to generate an authentication token.
- 2. Enter the token below:

Enter your token... X Cancel  $\vee$  Login **3**≪Ω ľm Sign in to GitHub to continue to Atom GitHub package Username or email address futur.dorko@gmail.com **Forgot password? Password** ............ Sign in

New to GitHub? Create an account.

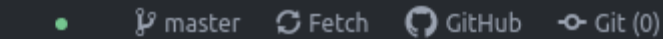

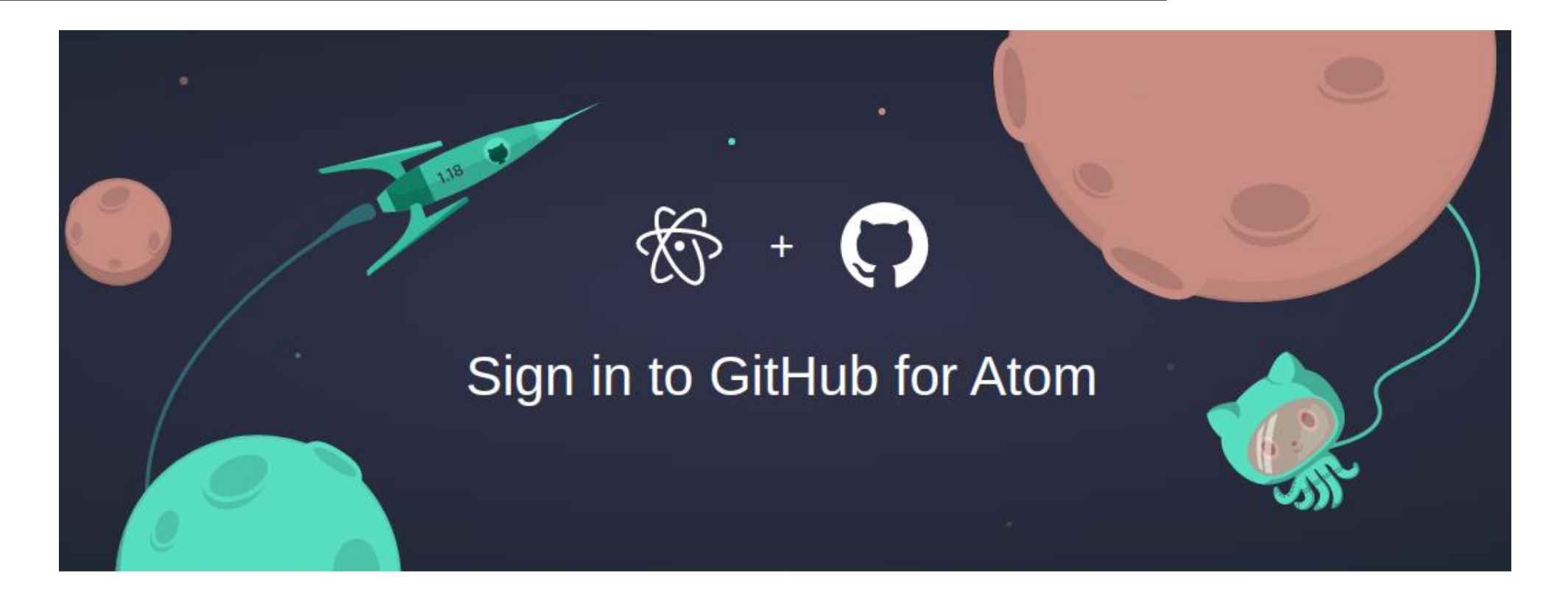

**Your GitHub token** 

9f8acec8627e3995937d49XXXXXXXXXXX

**图 Token copied!** 

To finish signing in, copy your token and paste it into the sign-in form in Atom.

- 1. Open the Git Pane clicking on the bottom right icon.
- 2. Click on a file to verify the changes

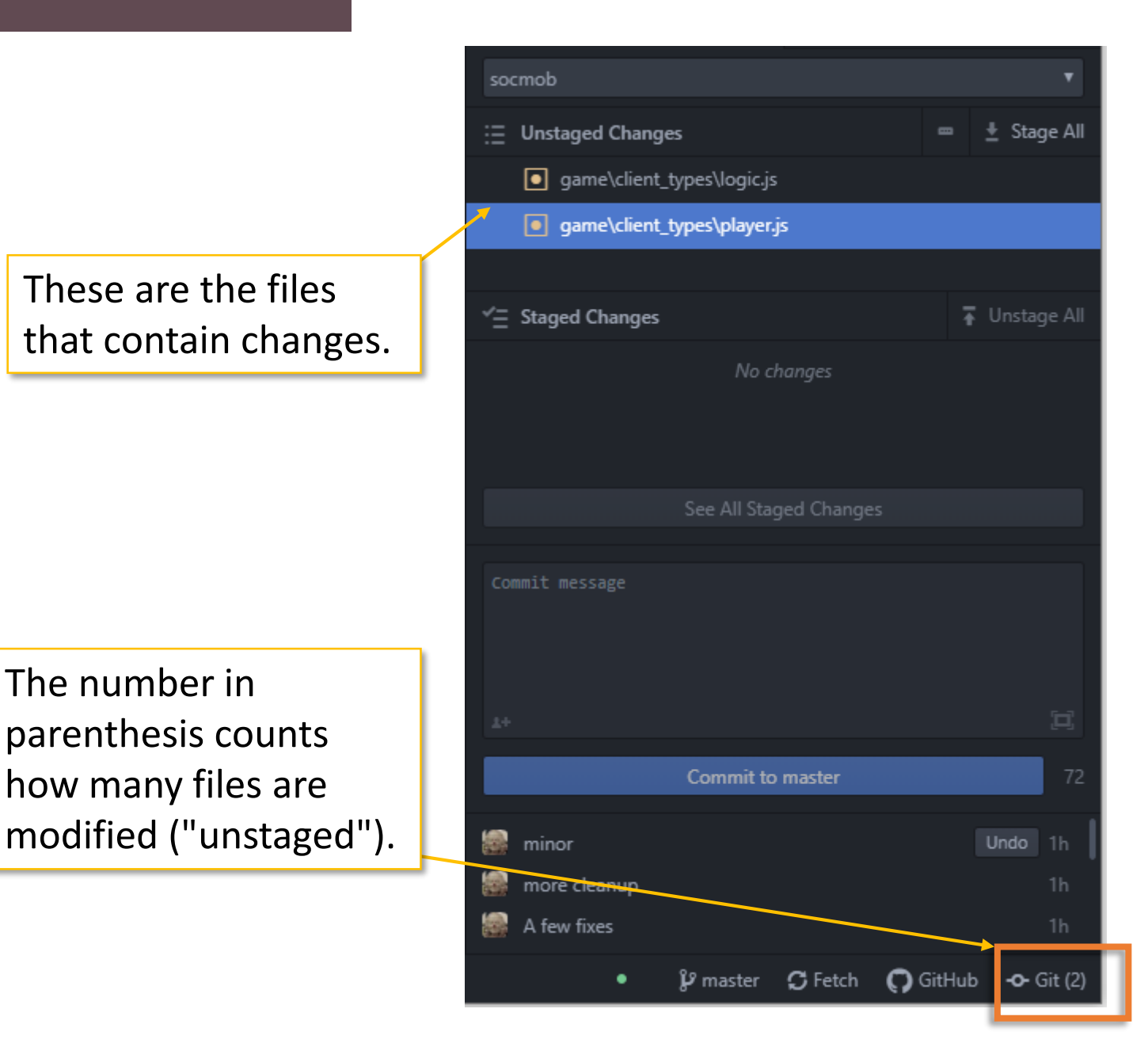

In file player.js we removed a line that contained a debugger statement ("red") and replaced it with an empty line ("green")

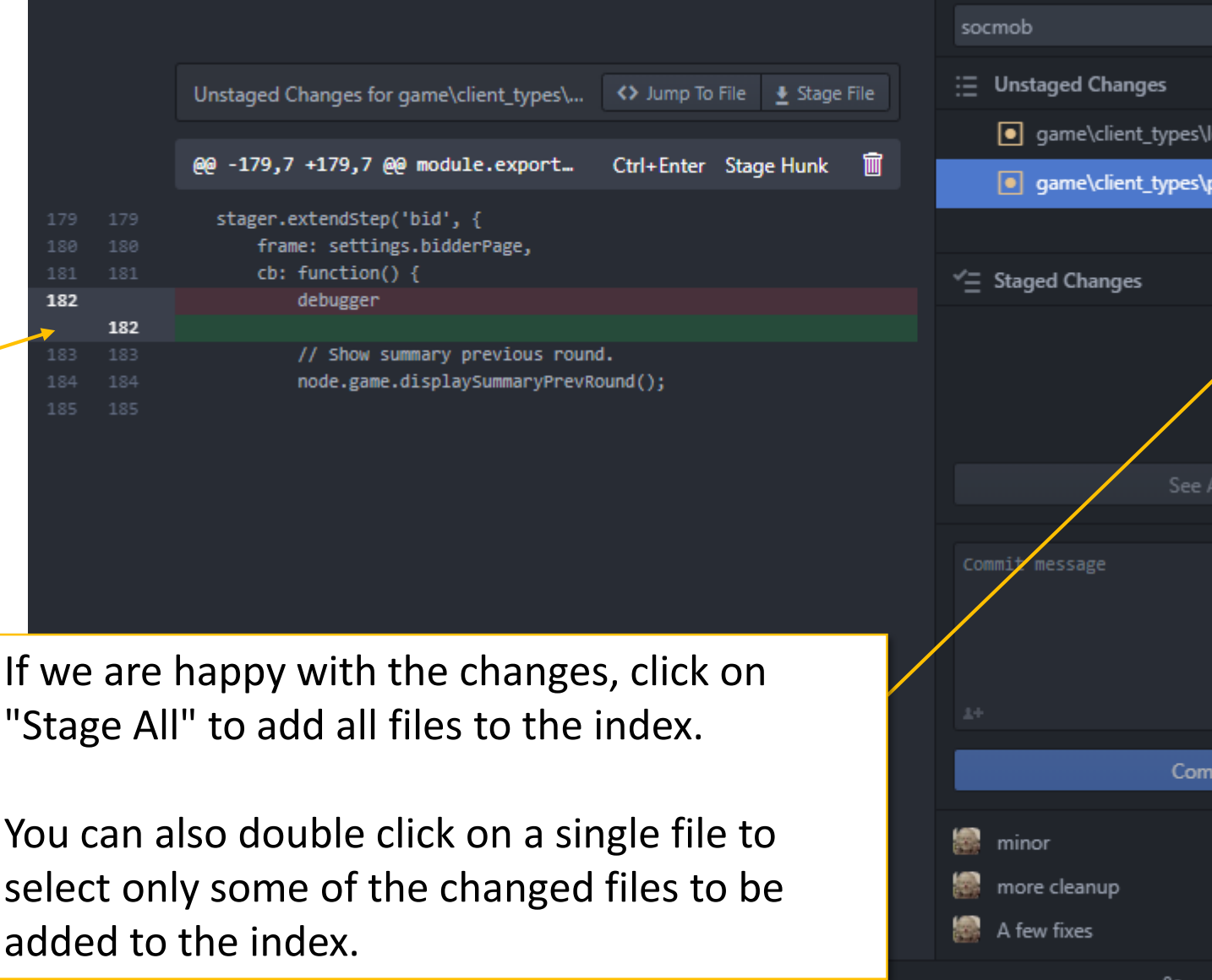

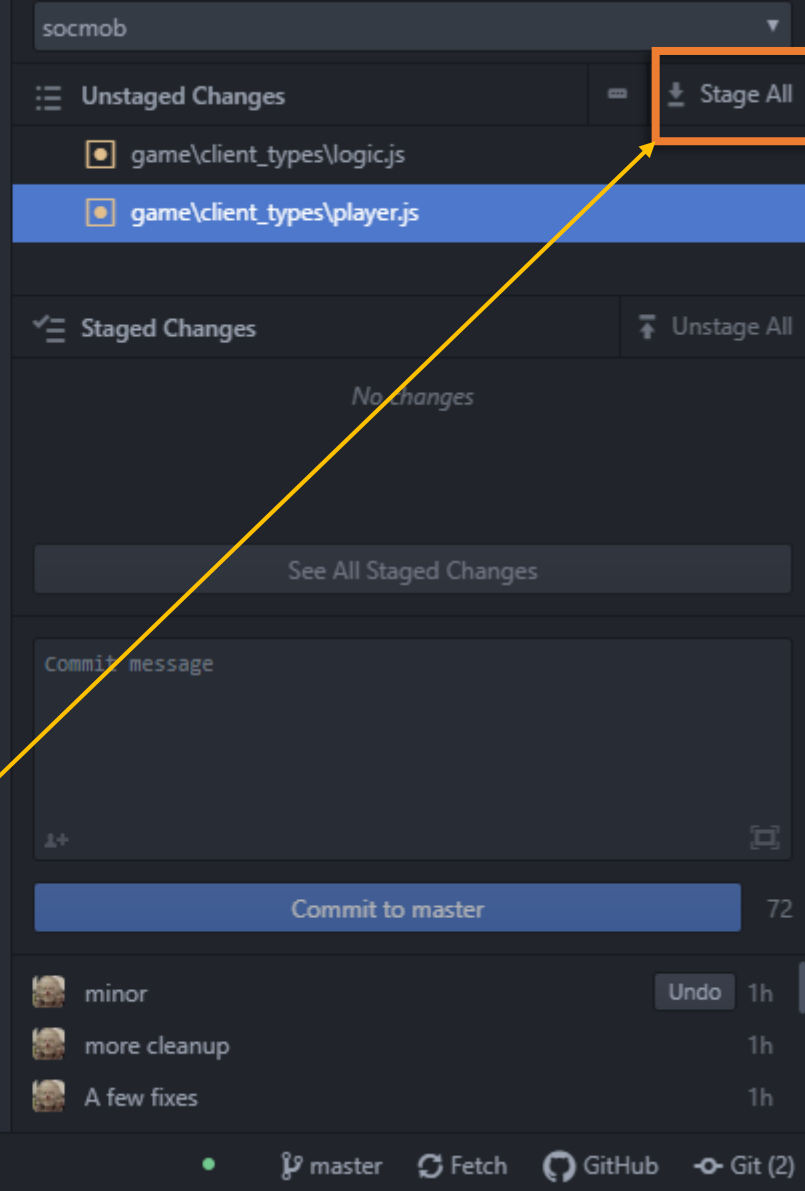

Here

Here

- 1. Open the Git Pane clicking on the bottom right icon.
- 2. Click on a file to verify the changes
- 3. Click on Stage All
- 4. Add a commit message

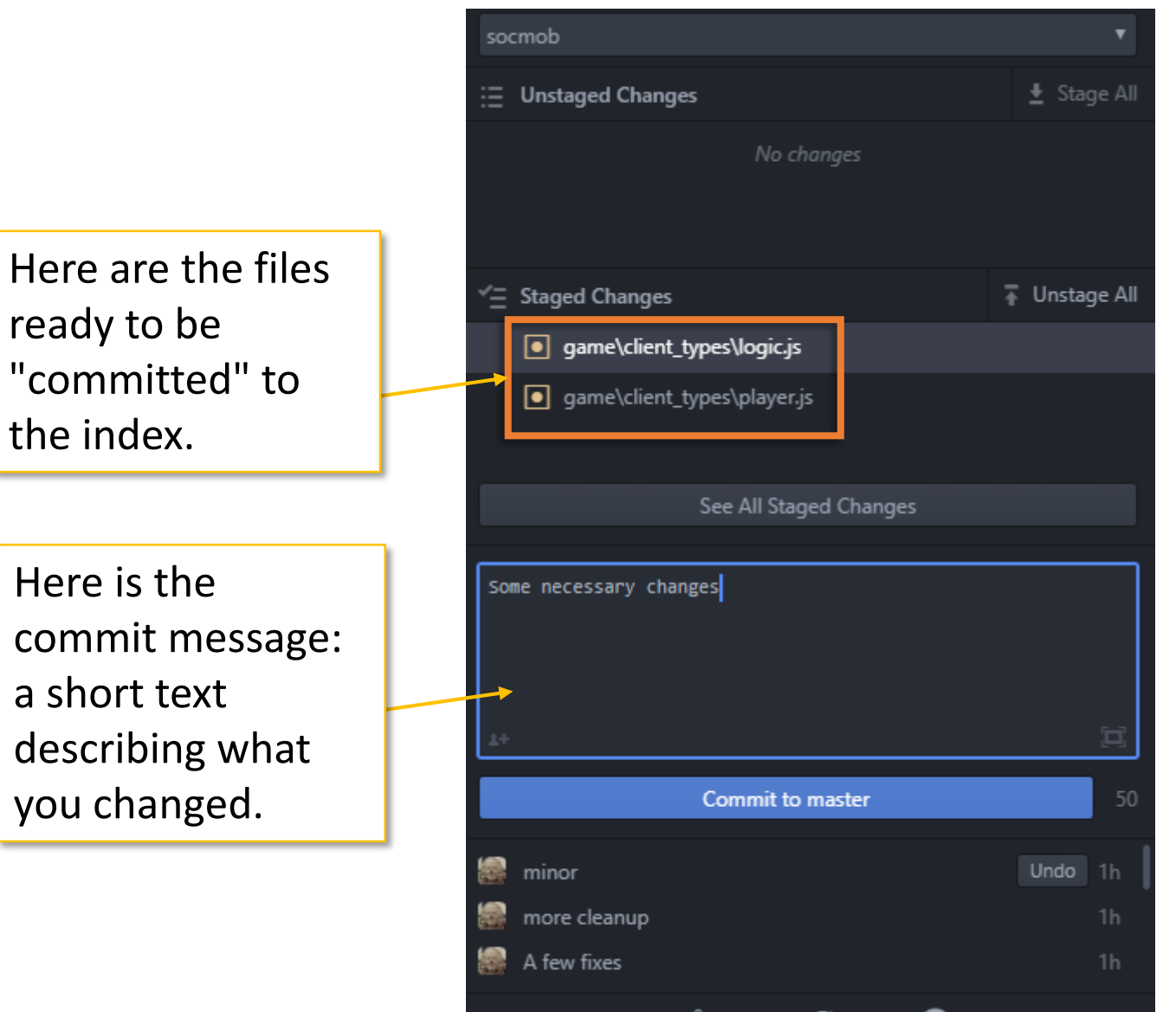

 $\mathcal G$  Fetch

**-O-** Gr

- 1. Open the Git Pane clicking on the bottom right icon.
- 2. Click on a file to verify the changes
- 3. Click on Stage All
- 4. Add a commit message
- 5. Click "Commit to master"

Here is your last commit has been added to your **local** index.

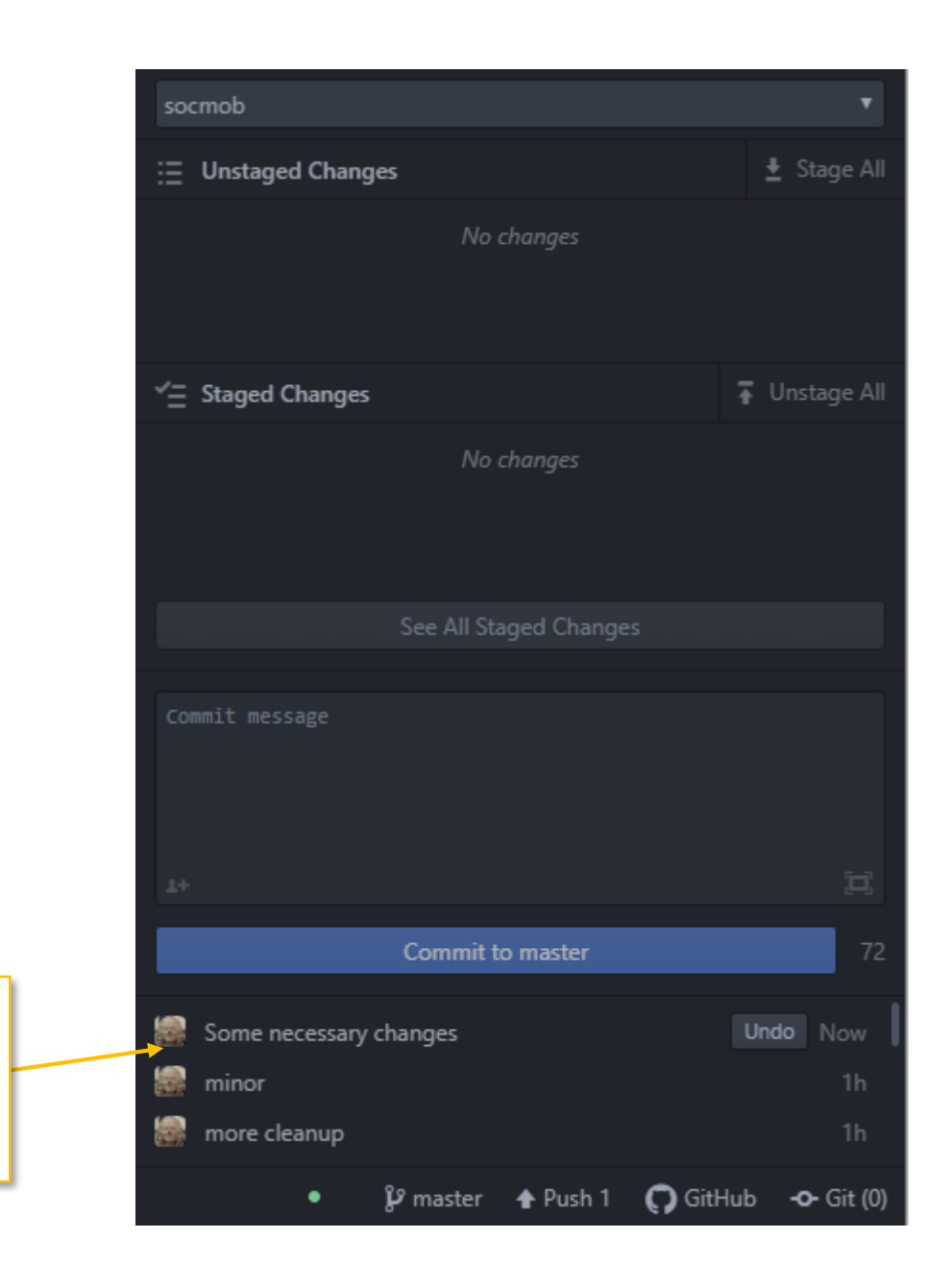

- 1. Open the Git Pane clicking on the bottom right icon.
- 2. Click on a file to verify the changes
- 3. Click on Stage All
- 4. Add a commit message
- 5. Click "Commit to master"
- 6. Click to "Push" to upload your staged files to the online Github repository.

**Note!** The Github repository is available if you have a Github account and you do either:

- Follow online instructions to link an online repository to your local repository
- Clone an online repository.

See the GitHub guide for more info.

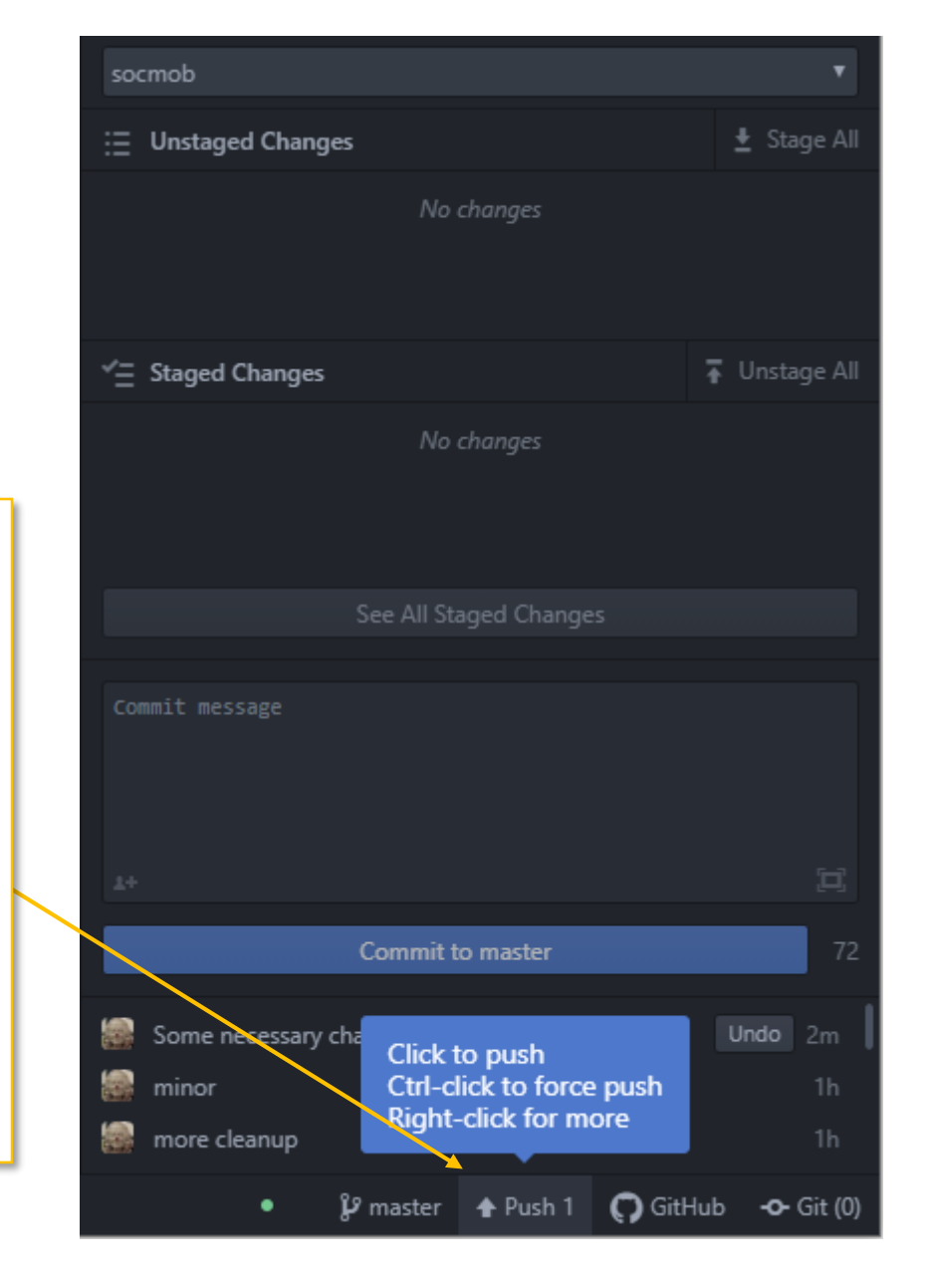